# KRAMER

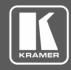

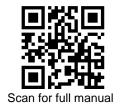

# VS-6464DN-EM Quick Start Guide

This guide helps you install and use your VS-6464DN-EM for the first time.

Go to <a href="https://www.kramerav.com/downloads/VS-6464DN-EM">www.kramerav.com/downloads/VS-6464DN-EM</a> to download the latest user manual and check if firmware upgrades are available.

# Step 1: Check what's in the box

- ☑ Infrared remote control transmitter with batteries (for future use)
- ✓ 1 Power cord
- 1 Quick start guide
- ✓ 1 Set of rack ears (attached)

## Step 2: Get to know your VS-6464DN-EM

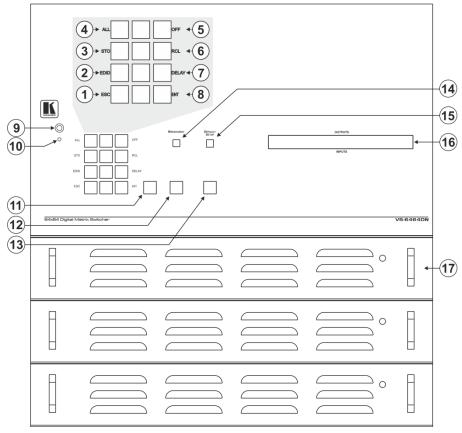

| 1  | 2  | 3  |
|----|----|----|
| 4  | 5  | 6  |
| 7  | 8  | 9  |
| •  | 0  | •  |
| 18 | 19 | 20 |

| # | Feature                     |              |                                                                                                    | Function                                                                                                    |                                |
|---|-----------------------------|--------------|----------------------------------------------------------------------------------------------------|----------------------------------------------------------------------------------------------------|--------------------------------|
| 1 | Double- Menu                |              | ESC                                                                                                    | Press to exit the current operation.                                                                             |                                |
| 2 | function                    | or Functions |                                                                                                    | EDID                                                                                                    | Press to assign EDID channels. |
| 3 | Selector<br>Buttons<br>Area |              | STO                                                                                                    | Press to store the current setup in a preset. After pressing the MENU button, this button lights and is enabled. |                                |
| 4 | Alea                        |              | ALL                                                                                                    | Press to connect an input to all outputs. After pressing the MENU button, this button lights and is enabled.     |                                |
| 5 |                             |              | OFF                                                                                                    | Press to turn off an output. After pressing the MENU button, this button lights and is enabled.                  |                                |
| 6 | _                           | RCL          | Press to recall a preset. After pressing the MENU button, this button lights and is enabled.                                                                                                    |                                                                                                    |                                |
| 7 |                             |              | DELAY                                                                                                    | Press to set the delay between confirming an action and the execution of the action.                             |                                |
| 8 |                             | ENT          | Press to complete the input-output setup when using a one-digit number instead of two digits. For example, to enter input 5, you can press either 05 or 5, ENT.  Press to enter the options in a setup menu. |                                                                                                    |                                |

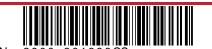

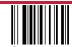

VS-6464DN-EM Quick Start

Rev: 3

| #  | Feature                       | Function                                                                                                    |
|----|-------------------------------|----------------------------------------------------------------------------------------------------|
| 9  | IR Receiver                   | Infrared remote control sensor (for future use).                                                                           |
| 10 | IR LED                        | Lights yellow when receiving commands from the IR remote control transmitter (for future use).                             |
| 11 | TAKE Button                   | Press to confirm actions.                                                                                                  |
| 12 | MENU Button                   | Press once to enable the ALL, OFF, STO and RCL buttons.                                                                    |
|    |                               | Press again to enter the configuration menu.  When in a Menu, press to cycle through the menu items.                       |
| 13 | LOCK Button                   | Press and hold for approximately 2 sec to lock/unlock the front panel buttons.                                             |
| 14 | BREAKAWAY Button              | Press to exit a menu.                                                                                                    |
| 15 | DEFAULT SETUP Button          | Press to recall the default setup.                                                                                         |
| 16 | OUTPUTS/INPUTS<br>LCD Display | Displays the outputs (upper row) switched to the selected inputs (lower row).  Displays user interface messages and menus. |
| 17 | Power Supplies                | Supply power to the device. The unit includes two power supplies. A third one can be installed.                            |
| 18 | ◀ (Backward)                  | Press to shift the sliding window to the right (the LCD display only shows 13 cross-points out of a total of 16).          |
| 19 | 1, 2, 3, 4, 5, 6, 7, 8, 9, 0  | Numeric keypad, 1 to 0.                                                                                                    |
| 20 | ► (Forward)                   | Press to shift the sliding window to the left (the LCD display only shows 13 cross-points out of a total of 16).           |

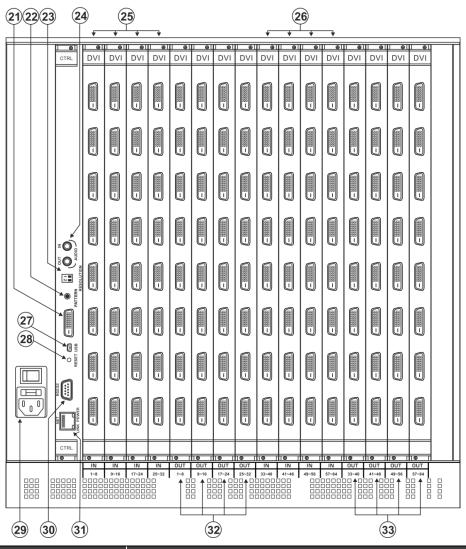

| #  | Feature                                                                                                    | Function                                                                                  |  |
|----|----------------------------------------------------------------------------------------------------|-------------------------------------------------------------------------------------------|--|
| 21 | Video Generator Output Connector                                                                                                    | Connect to one of the relevant video inputs to aid in troubleshooting.                    |  |
| 22 | PATTERN Button                                                                                                    | Press the button repeatedly to change the video pattern generated by the video generator. |  |
| 23 | RESOLUTION DIP-switches                                                                                                    | Set the resolution for video patterns generated by the video generator.                   |  |
| 24 | AUDIO OUT / IN 3.5mm Mini Jacks                                                                                                    | Connect an audio source and speakers for testing the unit.                                |  |
| 25 | IN 1~32 Connectors Connect to the relevant video sources, depending on the cards installed (1 to 3                                                                                                    |                                                                                           |  |
| 26 | IN 33~64 Connectors Connect to the relevant video sources, depending on the cards installed (33 to                                                                                                    |                                                                                           |  |
| 27 | USB Virtual COM Port Connect to a PC or remote controller and perform firmware upgrade of the development of the development of |                                                                                           |  |

| #  | Feature                      | Function                                                                                                    |  |
|----|------------------------------|----------------------------------------------------------------------------------------------------|--|
| 28 | RESET Button                 | For future use.                                                                                                    |  |
| 29 | AC Mains Power Module        | Connect to the power cord and mains electricity. The fuse protects the unit and the switch is for turning the unit on and off.                                                                                                    |  |
| 30 | RS-232 9-pin D-sub Port      | Connect to a PC or remote controller and perform firmware upgrade of the device and compatible input/output cards.                                                                                                    |  |
| 31 | NET Ethernet RJ-45 Connector | Connect to a PC or controller via the Ethernet LAN and perform firmware upgrade of the device and compatible input/output cards.  The LINK LED flashes when communication is active. POWER LED lights when the interface receives power. |  |
| 32 | OUT 1~32 Connectors          | Connect to the relevant video acceptors, depending on the cards installed (1 to 32).                                                                                                    |  |
| 33 | OUT 33~64 Connectors         | Connect to the relevant video acceptors, depending on the cards installed (33 to 64).                                                                                                    |  |

# Step 3: Install the VS-6464DN-EM

To rack mount the machine, the VS-6464DN-EM is pre-assembled with ear brackets attached to the machine.

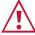

- Ensure that the environment (e.g., maximum ambient temperature & air flow) is compatible for the device.
- Avoid uneven mechanical loading.
- Appropriate consideration of equipment nameplate ratings should be used for avoiding overloading of the circuits.

  Reliable earthing of rack-mounted equipment should be maintained.

#### Step 4: Connect the inputs and outputs

Always switch OFF the power on each device before connecting it to your VS-6464DN-EM. For best results, we recommend that you always use Kramer high-performance cables to connect AV equipment to the VS-6464DN-EM.

Note: the maximum number of ports may vary.

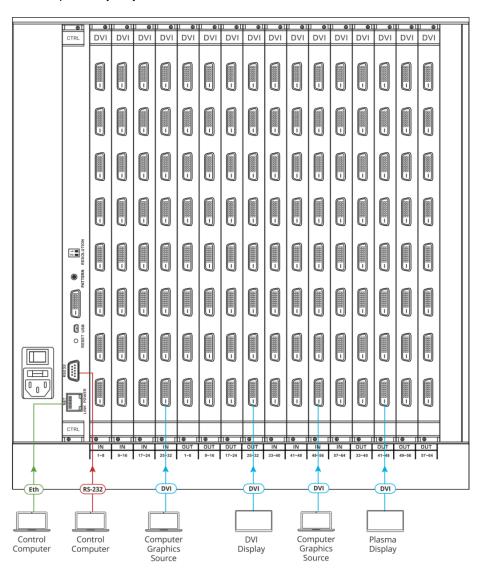

#### **Port Numbering:**

On each card there are eight physical ports numbered sequentially from top to bottom and left to right.

Note: The diagram below is a sample numbering showing only the bottom of each card.

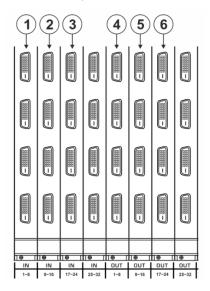

| Diagram # | Actual Port #   |
|-----------|-----------------|
| 1         | IN 1 – IN 8     |
| 2         | IN 9 – IN 16    |
| 3         | IN 17 – IN 24   |
| 4         | OUT 1 – OUT 8   |
| 5         | OUT 9 – OUT 16  |
| 6         | OUT 17 – OUT 24 |

### Step 5: Connect the power

Connect the power cord to VS-6464DN-EM and plug it into the mains electricity. Switch the VS-6464DN-EM power and then switch on the power of connected devices.

Safety Instructions (See www.kramerav.com for updated safety information)

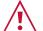

- For products with relay terminals and GPI/O ports, please refer to the permitted rating for an external connection, located next to the terminal or in the User Manual.
- There are no operator serviceable parts inside the unit.
- Use only the power cord that is supplied with the unit.
- Disconnect the power and unplug the unit from the wall before installing.
- Do not open the unit. High voltages can cause electrical shock! Servicing by qualified personnel only.

  To ensure continuous risk protection, replace fuses only according to the rating specified on the product label which located on the bottom of the unit.

## Step 6: Set operation parameters

VS-6464DN-EM includes a front panel numeric keypad for routing and control.

On power up, the last used matrix setup is loaded. To retrieve other setups, use setup recall for a stored configuration or default setup recall.

The LCD display can show only 13 out of the 64 available matrix combinations at once. To view any of the matrix combinations use the ◀ or the ▶ buttons.

On power up, the display shows the following screens in sequence:

> KRAMER ELECTRONICS, LTD 64 SERIES MATRIX

> > Load Main Setup

01 02 03 04 05 06 07 08 09 10 11 12 13 03 04 05 06 07 08 09 10 11 12 13

RS-232 Control / Protocol 3000

#### Operate via front panel buttons, RS-232, or web pages via Ethernet Step 7:

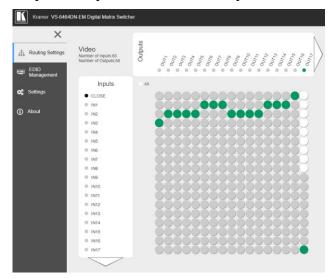

| 110 202 001111                                        | 01/110100010000                                                                                         |                   |       |
|-------------------------------------------------------|----------------------------------------------------------------------------------------------------|-------------------|-------|
| Baud Rate:                                            | 115,200                                                                                                 | Parity:           | None  |
| Data Bits:                                            | 8                                                                                                    | Command Format:   | HEX   |
| Stop Bits:                                            | 1                                                                                                    |                   |       |
| Example: (Switch video input 4 to output 2): #VID 4>2 |                                                                                                    |                   |       |
| Default Ether                                         | net Parameters                                                                                          |                   |       |
| IP Address:                                           | 192.168.1.39                                                                                            | UDP Port #:       | 50000 |
| Subnet mask:                                          | 255.255.255.0                                                                                           | TCP Port #:       | 5000  |
| Default User:                                         | Admin                                                                                                   | Default Password: | Admin |
|                                                       | Concurrent TCP Connections: 32                                                                          |                   |       |
| Full Factory<br>Reset                                 | Press front panel MENU button twice. Select<br>Total Matrix Reset > Factory Reset. Press<br>TAKE twice. |                   |       |